## Instruction - how to setup connection to Eduroam for Erasmus students.

- 1. Go to website: ehms.pollub.pl
- 2. Change the language to English

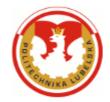

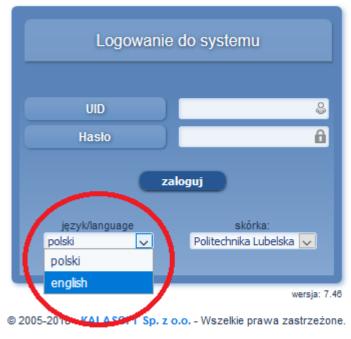

[rejestracja/odzyskiwanie kont studentów]

[rejestracja/odzyskiwanie kont pracowników Uczelni] II

[Skład osobowy]

[Wyszukiwanie numeru konta wirtualnego]

3. Click the link [registration/students' accounts recovery]

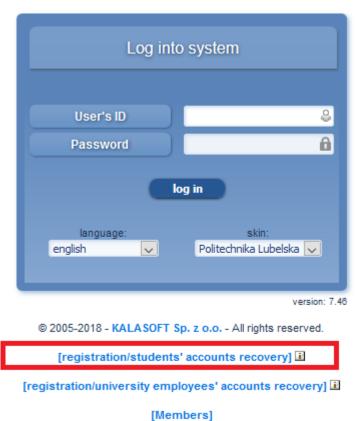

[Searching for virtual account number]

4. Complete text box (name, surname, etc). Change combo box foreigner to "YES". Choose combo box faculty and click "next".

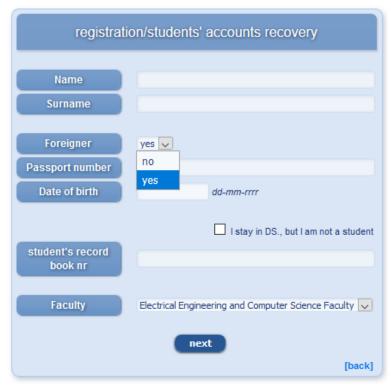

5. Follow the instructions on the screen.

- 6. After registration the system will give you UID and the PASSWORD to Virtual Dean's Office. If not, go to Dean's office they will help you to create an account.
- 7. You must LOGIN to the Virtual Dean's Office

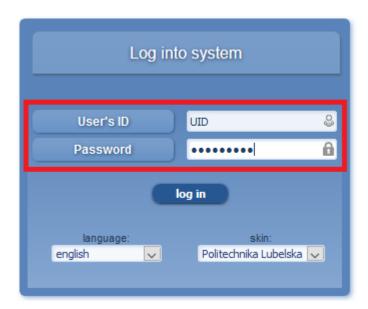

8. Choose bookmark "My Details" and drop-down list "Address details". In the box named – login email and password email - you have the login and the password to the email @pollub.edu.pl.

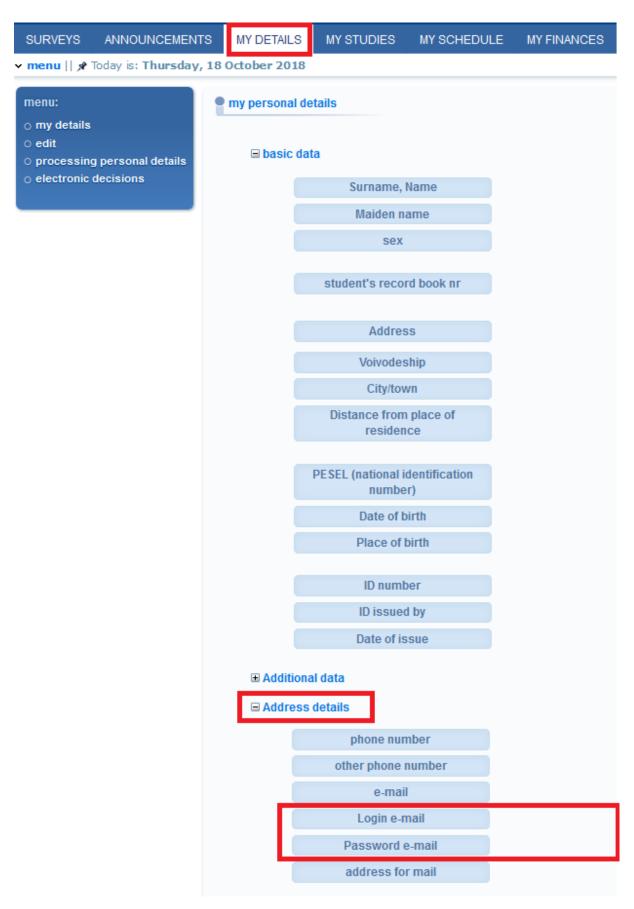

9. When you have login and password go to mail.pollub.edu.pl.

10.Go to website: eduroam.pollub.pl and click bookmark "Rejestracja (registration)". You will have instruction on how to create an account in Eduroam.

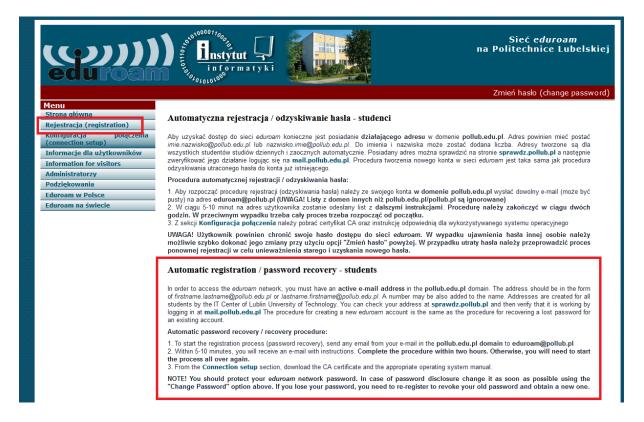

11. If you want to connect to Eduroam you must do connection setup.

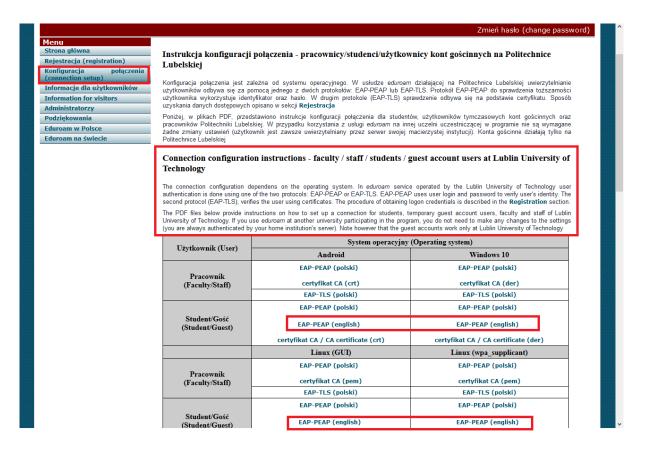

## **Good Luck**